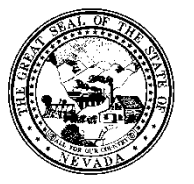

**Policy**

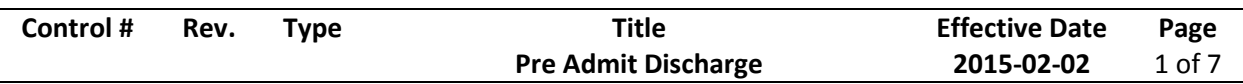

## **1.0 Policy**

It is the Policy of the Division of Public and Behavioral Health (DPBH), Substance Abuse, Prevention, and Treatment Agency (SAPTA) that all providers, in accordance with 505 (a) of the Public Health Service Act (42 US code 290aa-4) which directs the Administrator of the Substance Abuse and Mental Health Services Administration (SAMHSA), to collect items including admission and discharge data.

## **2.0 Procedure**

- 1. To begin, type **Pre Admit Discharge** in the **Search Forms** field of the **Forms and Data** widget.
	- a. Results will appear dynamically in a drop-down menu.

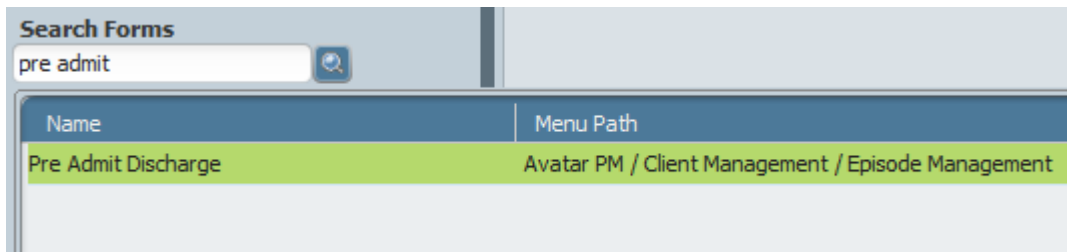

- 2. Select the **Pre Admit Discharge** form by double clicking it from the drop-down menu. The current selection is highlighted by a green bar.
	- a. A client search screen will appear.
- 3. Enter either the Assigned ID# or the client's last name in the search field.
	- a. Results will appear dynamically in the window.

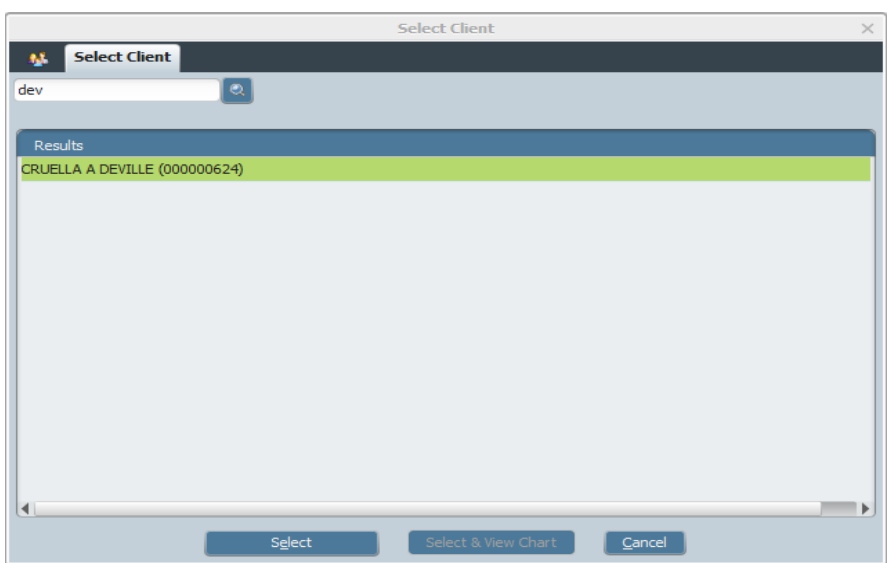

**Policy**

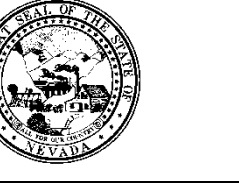

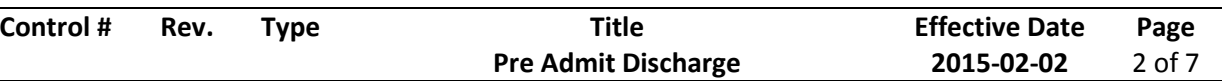

- 4. Double click on the desired client's name. The current selection is highlighted by a green bar.
	- a. A new window appears listing the selected client's current episodes.
- 5. Double click on the episode in the Inpatient/Outpatient program that you want to Pre Admit Discharge the client from.
	- a. The **Pre Admit Discharge** form opens. The **Episode Number** field in the **Pre Admit Discharge** form should auto populate based on the selected episode.
	- b. Make sure that the episode you select has not already been Pre Admit Discharged.
		- i. If you select an episode that has already been Pre Admit Discharged an error message will be displayed.

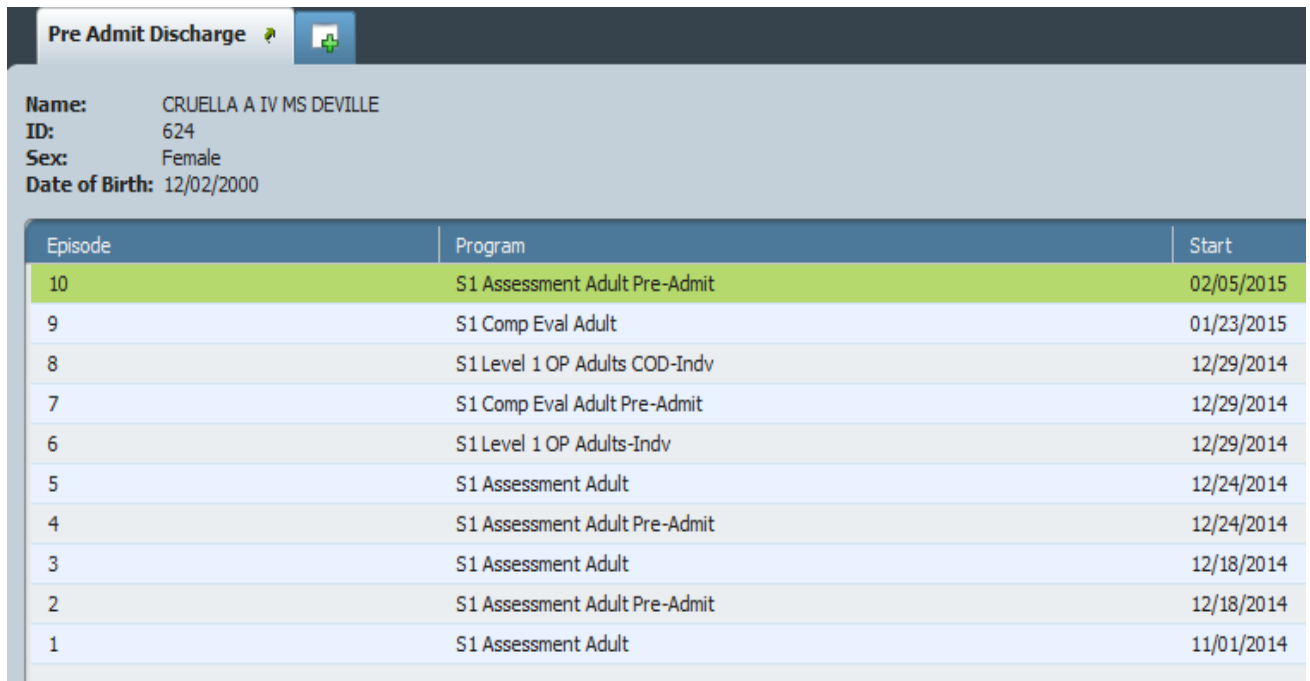

6. You will then reach the Pre Admit Discharge main screen which looks like this:

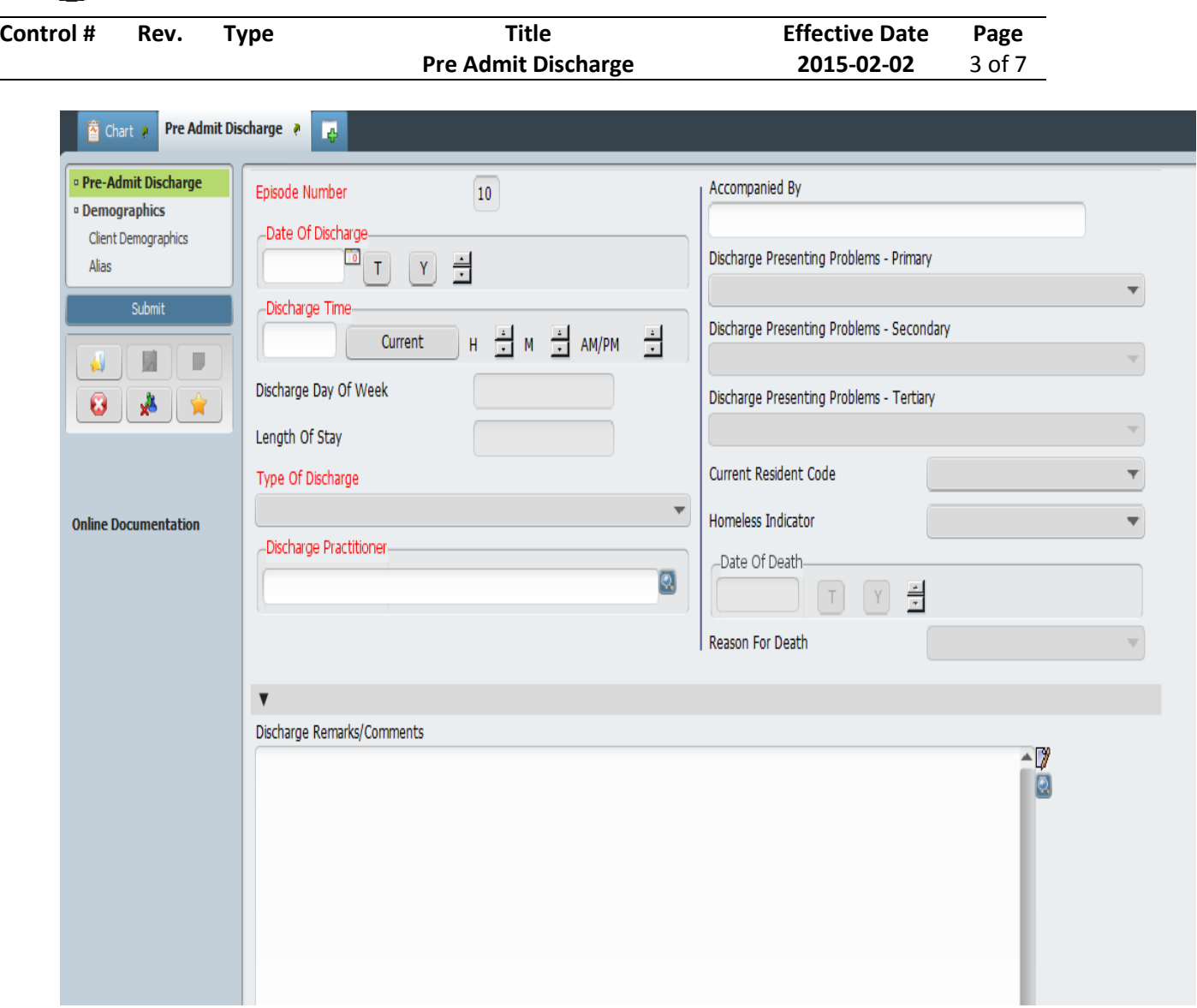

- 7. Enter a date in MM/DD/YYYY format in the **Date of Discharge** field or select **T** or **Y** for today or yesterday, respectively.
	- a. The **Date of Discharge** and **Length of Stay** fields will auto populate based on the date selected in this step.
	- b. The selected date must be either current or prior to the system date of entry.

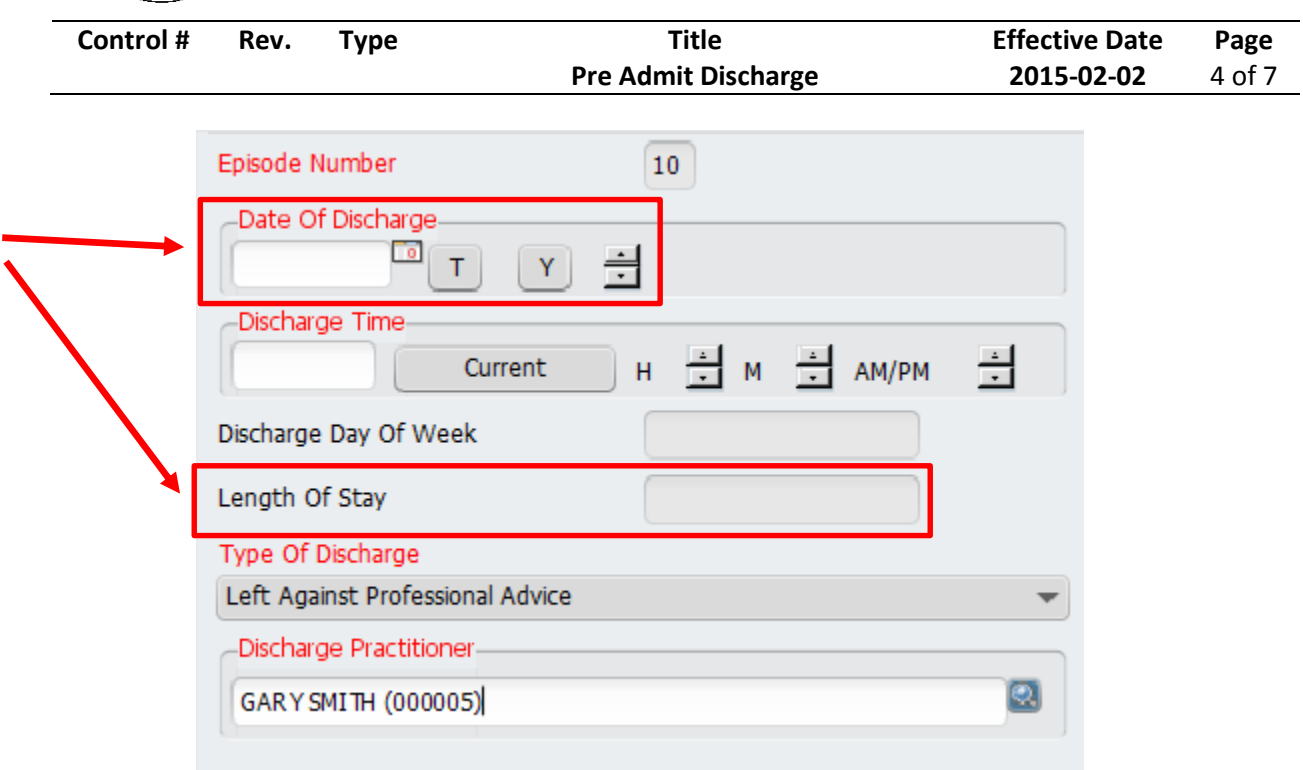

- 8. Enter a time in HH:MM format in the **Discharge Time** or select **Current** for the current system time.
	- a. The applicable time remains in the field when the user tabs to the next field.
- 9. In the **Type of Discharge** field, click the down-arrow to display the drop-down menu.
	- a. Click the applicable selection from the menu.
	- b. The selection remains when the user tabs to the next field.
- 10. In the **Discharge Practitioner** field, enter either the practitioner ID# or last name in the search field.
	- a. Results will appear dynamically in a drop-down menu.

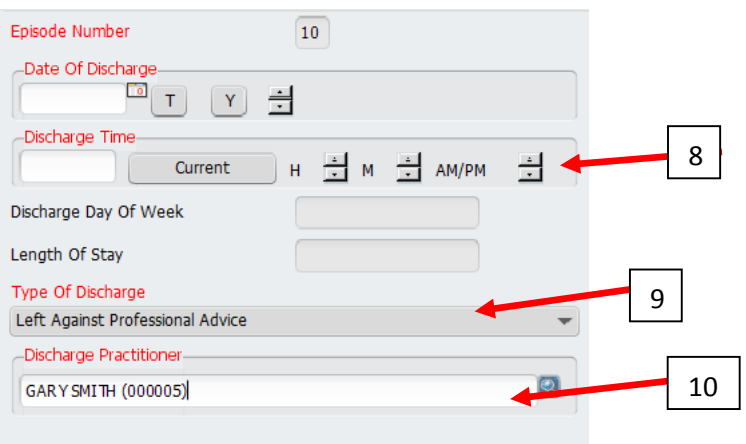

- 11. The **Accompanied By** field is a free-text field.
	- a. Type a brief description of who accompanied the patient at time of Pre Admit Discharge.

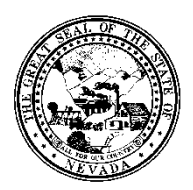

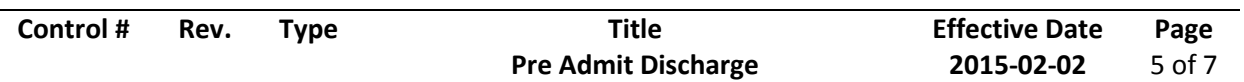

- b. The entered text remains when the user tabs to the next field.
	- i. This field has a 40 character maximum.
- 12. If the patient has an issue affecting Pre Admit Discharge, click the down-arrow in the **Discharge Presenting Problems – Primary** field.
	- a. A drop-down menu will appear listing potential Pre Admit Discharge problems.
	- b. The selection will remain when the user tabs to the next field.
- 13. If the patient has a secondary issue affecting Pre Admit Discharge, click the down-arrow in the **Discharge Presenting Problems – Secondary** field.
	- a. A drop-down menu will appear listing potential Pre Admit Discharge problems.
	- b. The selection will remain when the user tabs to the next field.
- 14. If the patient has a tertiary issue affecting Pre Admit Discharge, click the down-arrow in the **Discharge Presenting Problems – Tertiary** field.
	- a. A drop-down menu will appear listing potential Pre Admit Discharge problems.
	- b. The selection will remain when the user tabs to the next field.
- 15. In the **Current Resident Code** field, click the down-arrow to reveal a drop-down menu. Single-click the applicable selection.

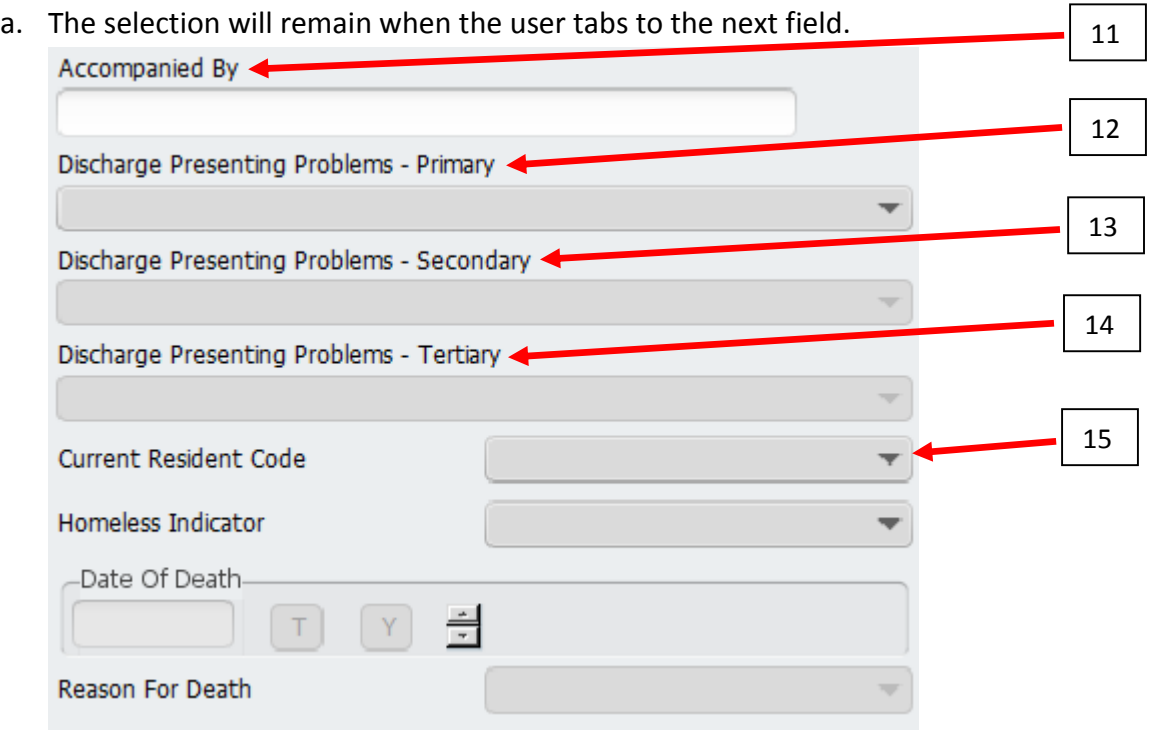

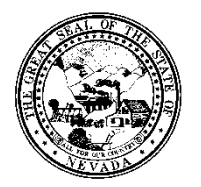

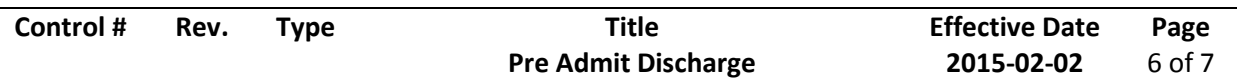

- 16. In the **Homeless Indicator** field, click the down-arrow to reveal a drop-down menu. Single-click the applicable selection.
	- a. The selection will remain when the user tabs to the next field.
- 17. If applicable, enter a date in MM/DD/YYYY format in the **Date of Death** field or select T or Y for today or yesterday, respectively.
	- a. The applicable date remains in the field when the user tabs to the next field.
	- b. This field is only active if Death was selected in the **Type of Discharge** field.
- 18. If applicable, on the **Reason For Death** pulldown, select the appropriate reason for the client's death.
	- a. The applicable reason remains in the field when the user tabs to the next field.
	- b. This field is only active if Death was selected in the **Type of Discharge** field.

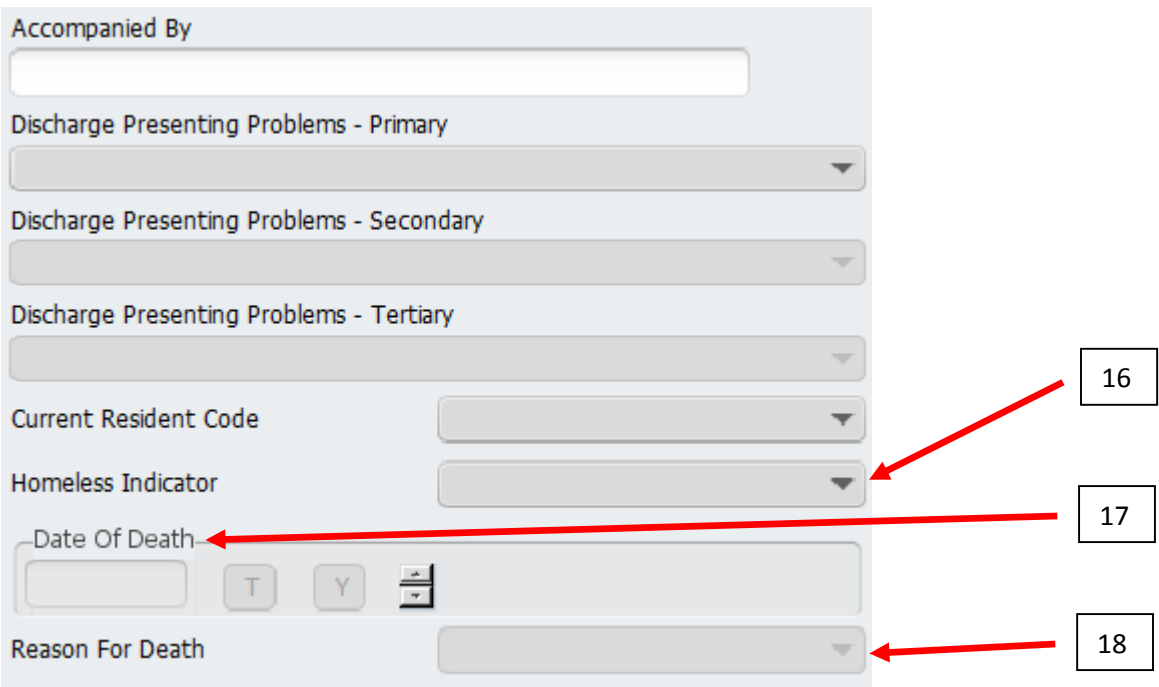

- 19. The **Discharge Remarks/Comments** field is a free-text field. Type any additional information regarding the Pre Admit Discharge of the patient.
	- a. The entered information will remain when the user tabs from the current field.

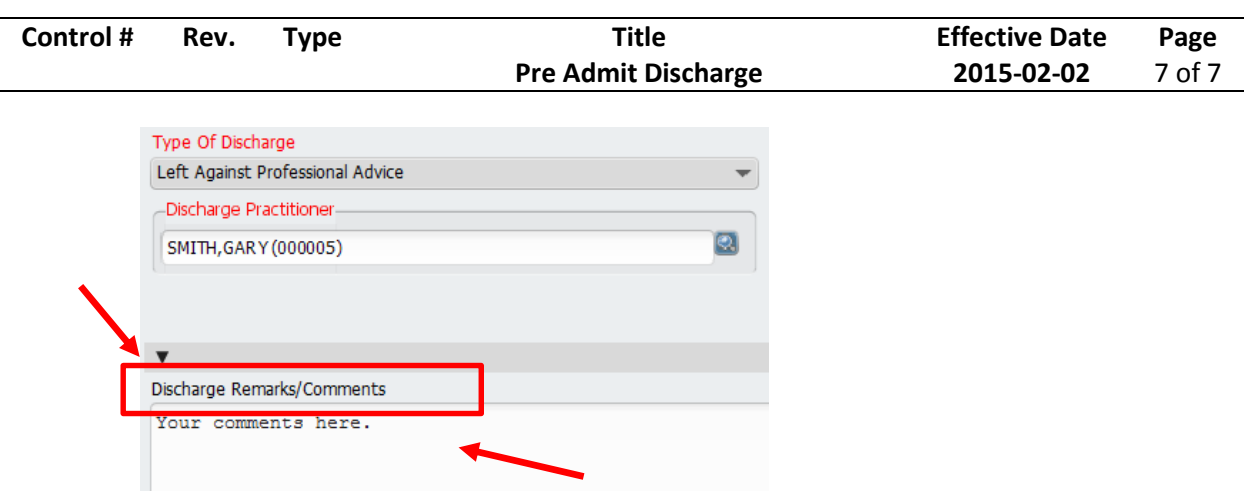

- 20. Once all the needed information/information provided is entered move to **Demographics** by clicking on the tab on the left side of the form.
	- a. The **Demographics** section should appear.

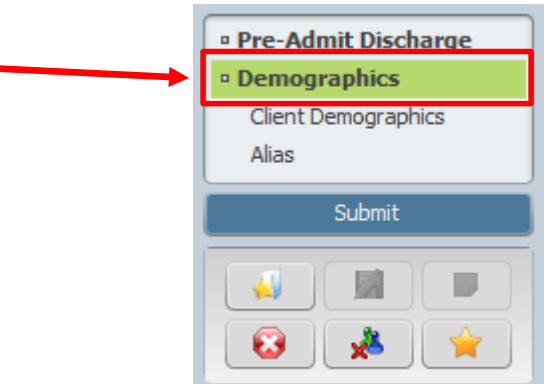

- 21. Most fields should auto populate from previous forms, but information can still be added/changed.
- 22. Make sure that all required fields contain information and that all of the information is correct.
- 23. Once all of the information is entered, click **Submit** on the left side of the form.
	- a. Clicking **Submit** saves the information and takes you back to the home view.

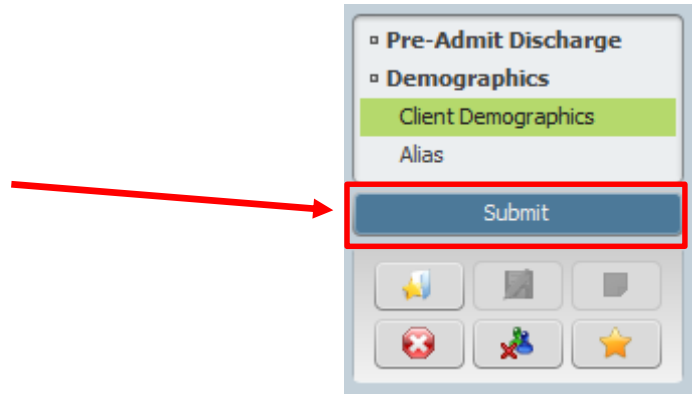